# Oracle® Communications Diameter Signaling Router vSTP eLYNX Card Installation Guide

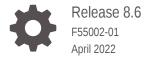

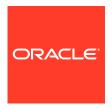

Oracle Communications Diameter Signaling Router vSTP eLYNX Card Installation Guide, Release 8.6 F55002-01

Copyright © 2021, 2022, Oracle and/or its affiliates.

This software and related documentation are provided under a license agreement containing restrictions on use and disclosure and are protected by intellectual property laws. Except as expressly permitted in your license agreement or allowed by law, you may not use, copy, reproduce, translate, broadcast, modify, license, transmit, distribute, exhibit, perform, publish, or display any part, in any form, or by any means. Reverse engineering, disassembly, or decompilation of this software, unless required by law for interoperability, is prohibited.

The information contained herein is subject to change without notice and is not warranted to be error-free. If you find any errors, please report them to us in writing.

If this is software or related documentation that is delivered to the U.S. Government or anyone licensing it on behalf of the U.S. Government, then the following notice is applicable:

U.S. GOVERNMENT END USERS: Oracle programs (including any operating system, integrated software, any programs embedded, installed or activated on delivered hardware, and modifications of such programs) and Oracle computer documentation or other Oracle data delivered to or accessed by U.S. Government end users are "commercial computer software" or "commercial computer software documentation" pursuant to the applicable Federal Acquisition Regulation and agency-specific supplemental regulations. As such, the use, reproduction, duplication, release, display, disclosure, modification, preparation of derivative works, and/or adaptation of i) Oracle programs (including any operating system, integrated software, any programs embedded, installed or activated on delivered hardware, and modifications of such programs), ii) Oracle computer documentation and/or iii) other Oracle data, is subject to the rights and limitations specified in the license contained in the applicable contract. The terms governing the U.S. Government's use of Oracle cloud services are defined by the applicable contract for such services. No other rights are granted to the U.S. Government.

This software or hardware is developed for general use in a variety of information management applications. It is not developed or intended for use in any inherently dangerous applications, including applications that may create a risk of personal injury. If you use this software or hardware in dangerous applications, then you shall be responsible to take all appropriate fail-safe, backup, redundancy, and other measures to ensure its safe use. Oracle Corporation and its affiliates disclaim any liability for any damages caused by use of this software or hardware in dangerous applications.

Oracle, Java, and MySQL are registered trademarks of Oracle and/or its affiliates. Other names may be trademarks of their respective owners.

Intel and Intel Inside are trademarks or registered trademarks of Intel Corporation. All SPARC trademarks are used under license and are trademarks or registered trademarks of SPARC International, Inc. AMD, Epyc, and the AMD logo are trademarks or registered trademarks of Advanced Micro Devices. UNIX is a registered trademark of The Open Group.

This software or hardware and documentation may provide access to or information about content, products, and services from third parties. Oracle Corporation and its affiliates are not responsible for and expressly disclaim all warranties of any kind with respect to third-party content, products, and services unless otherwise set forth in an applicable agreement between you and Oracle. Oracle Corporation and its affiliates will not be responsible for any loss, costs, or damages incurred due to your access to or use of third-party content, products, or services, except as set forth in an applicable agreement between you and Oracle.

## Contents

| Overview                                          | 1-:        |
|---------------------------------------------------|------------|
| Documentation Admonishments                       | 1-:        |
| Customer Training                                 | 1-1        |
| Installing vSTP with eLYNX Support                |            |
| Prerequisites                                     | 2-1        |
| Configuring PCI Pass Through over Openstack Cloud | 2-1        |
|                                                   | 2-3        |
| Installing DSR                                    |            |
| Installing DSR Installing ELYNX rpms on vSTP-MP   | 2-3        |
| <u> </u>                                          | 2-3<br>2-3 |

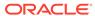

## My Oracle Support

My Oracle Support (https://support.oracle.com) is your initial point of contact for all product support and training needs. A representative at Customer Access Support can assist you with My Oracle Support registration.

Call the Customer Access Support main number at 1-800-223-1711 (toll-free in the US), or call the Oracle Support hotline for your local country from the list at <a href="http://www.oracle.com/us/support/contact/index.html">http://www.oracle.com/us/support/contact/index.html</a>. When calling, make the selections in the sequence shown below on the Support telephone menu:

- 1. Select 2 for New Service Request.
- 2. Select **3** for Hardware, Networking and Solaris Operating System Support.
- **3.** Select one of the following options:
  - For Technical issues such as creating a new Service Request (SR), select 1.
  - For Non-technical issues such as registration or assistance with My Oracle Support, select **2**.

You are connected to a live agent who can assist you with My Oracle Support registration and opening a support ticket.

My Oracle Support is available 24 hours a day, 7 days a week, 365 days a year.

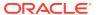

## Acronyms

#### Table Acronyms

| Term | Definition                        |
|------|-----------------------------------|
| HSL  | High Speed Link                   |
| LSL  | Low Speed Link                    |
| MEAL | Measurement Event Alarm Logging   |
| MO   | Managed Object                    |
| MSU  | Message Signal Unit               |
| MTP  | Message Transfer Part             |
| PC   | Point Code                        |
| SCCP | Signaling Connection Control Part |
| TDM  | Time Division Multiplexing        |
| vSTP | Virtual Signaling Transfer Point  |

#### Terminology

#### **Table Terminology**

| Term | Definition                                                                                        |
|------|---------------------------------------------------------------------------------------------------|
| E1   | E1 is a digital transmission link with a total baud rate of 2.048 Mbps (2048000 bits per second). |
| T1   | T1 is a digital transmission link with a total baud rate of 1.544 Mbps (1544000 bits per second). |

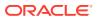

## What's New in This Guide

This section lists the documentation updates for Release 8.6.0 in Oracle Communications Diameter Signaling Router vSTP eLynx Installation Guide.

Release 8.6.0 - F55002-01, April 2022

There are no updates in the document for this release.

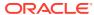

1

## Introduction

This chapter describes how to obtain help, where to find related documentation, and provides other general information.

#### Overview

The Time Division Multiplexing (TDM) over vSTP enables signal transmission over the eLYNX PCIe card and provide direct access using PCIe pass through.

#### **Documentation Admonishments**

Admonishments are icons and text throughout this manual that alert the reader to assure personal safety, to minimize possible service interruptions, and to warn of the potential for equipment damage.

Table 1-1 Admonishments

| Icon     | Description                                                            |
|----------|------------------------------------------------------------------------|
|          | Danger:                                                                |
|          | (This icon and text indicate the possibility of personal injury.)      |
| DANGER   |                                                                        |
| <u></u>  | Warning:                                                               |
| MARNING. | (This icon and text indicate the possibility of equipment damage.)     |
| WARNING  | •                                                                      |
|          | Caution:                                                               |
|          | (This icon and text indicate the possibility of service interruption.) |
| CAUTION  |                                                                        |

#### **Customer Training**

Oracle University offers training for service providers and enterprises. Visit our web site to view, and register for, Oracle Communications training at <a href="http://education.oracle.com/communication">http://education.oracle.com/communication</a>.

To obtain contact phone numbers for countries or regions, visit the Oracle University Education web site at <a href="https://www.oracle.com/education/contacts">www.oracle.com/education/contacts</a>.

## Installing vSTP with eLYNX Support

This section provides instructions for installing vSTP software and eLYNX PCIe card to enable TDM support over vSTP:

#### **Prerequisites**

Following are the pre-requisites you must have before proceeding with the installation of vSTP software with TDM support:

- The eLYNX cards must be inserted to appropriate slot in the host machine. Ensure that all the eLYNX PCIe cards are visible in the lspci command output.
- The firmware and bios must be up to date on the host machine or server. Refer Appendix
   A for updating firmware on Host using the OSA (Oracle system assistant)
- The vSTP MP VM profile must be configured.

Note:

One eLynx card requires one vSTP MP.

Note:

The vSTP MP requires the following configuration:

- 8 GB of RAM
- 8 vCPUs
- 70 GB of Hard disk

#### Configuring PCI Pass Through over Openstack Cloud

Perform the following steps to configure PCI pass through over cloud:

Configure nova-scheduler (controller).
 Add PciPassthroughFilter filter to nova.conf with the following command:

```
[filter_scheduler]
enabled_filters = <your filters>, PciPassthroughFilter
available filters = nova.scheduler.filters.all filters
```

2. Locate vendor\_id and product\_id of the eLynx card (compute).

Execute the following **Ispci** commnd to show vendor\_id and product\_id:

```
lspci -vvv -nn | grep -i "10ee:7035" -A 11
```

#### **Sample Output:**

In the above output:

- **07:00.0** is the PCI address of the eLYNX card.
- The value "10ee:7035" represents Vendor ID (10ee) and Product ID (7035)
- Physical Slot: 2 indicates the physical PCIe slot where the eLYNX card is inserted.
- Configure nova-api (controller).Add eLynx card to nova.conf file on the controller:

The type of the card must be type-PCI. Name can be anything.

#### **Example:**

```
[pci]
pci_passthrough_whitelist =
   "{"vendor_id":"10ee","product_id":"7035"}"
alias =
   "{"vendor_id":"10ee","product_id":"7035","device_type":"type-PCI","name":"elynx1}"
```

In this example the card name is eLynx1:

**Note:** If multiple eLynx cards are connected to a host, multiple alias needs to be created.

**4.** Update flavor with the card name (controller or cli box). Execute the following command:

- 5. Restart the controller and compute services.
  - **a.** Restart the controller services with the following command:

```
systemctl restart openstack-nova-api.service
  openstack-nova-conductor.service
  openstack-nova-consoleauth.service
  openstack-nova-metadata-api.service
  openstack-nova-scheduler.service
```

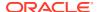

**b.** Restart the compute services with the following command:

```
systemctl restart openstack-nova-compute.service
```

#### **Installing DSR**

Install the DSR software. For information related to DSR software installation, refer to *DSR* Software Installation Guide for Release 8.5.1.0 and above.

#### Installing ELYNX rpms on vSTP-MP

The eLYNX driver comes pre-installed with the vSTP-MP. As soon as the VSTP-MP is attached to the ELYNX PCIe hardware, the driver is initialized when the vSTP MP starts.

Once the eLYNX card is attached to the vSTP MP, check the vSTP GUI for eLYNX PCIe board details attached to corresponding vSTP MP. For information related to vSTP GUI, see the "GUI Configuration" section of *Diameter Signaling Router vSTP User Guide*.

#### Flashing eLYNX card with Latest Software

The eLYNX card comes configured with the factory version of eLYNX software. The flashing procedure is required to load the latest software on to the eLYNX Card. Follow these steps to flash the eLYNX card:

1. On the vSTP-MP attached to the eLYNX card, execute following command:

```
$ sudo elynx test
```

2. From the options menu, select following option:

```
25. Update flash
```

**3.** After selecting option 25, input card number 0 and press "enter" button:

```
Enter the Option: 25

Enter the Card Number: 0
```

4. The flashing procedure shall begin now and will display following ouput:

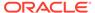

**5.** After the flashing is complete, the program will return to original menu and following output will be visible above the menu list:

Update flash completed for card: 0

- 6. Select Input option 26 to exit the program.
- Once all eLYNX cards on given host machine are flashed. Reboot the host machine to load the latest software on the eLYNX card.

#### Configuring E1/T1 Parameters on vSTP MP

The eLYNX card can be fully configured using the vSTP SOAM GUI. For more details, refer to the "GUI Configurations" section of *Diameter Signaling Router vSTP User Guide*.

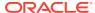

A

## Appendix A Upgrade Host Firmware using Oracle System Assistant

Execute the following steps to upgrade all the firmware using Oracle System Assistant (OSA):

- 1. Obtain the .iso file for OSA using the following steps:
  - a. Login to URL: https://support.oracle.com
  - b. In the How Do I...? header click Download a Patch. A new tab for Patches and Updates gets opened.
  - c. Select **Product or Family (Advanced)** tab under the **Patch Search** header.

Figure A-1 Searching Patch

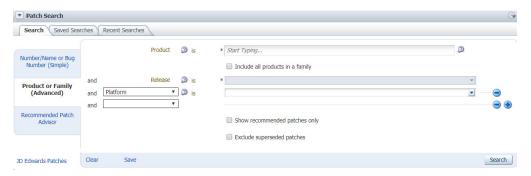

- **d.** Enter the name of the server for which the OSA is required and select the required version. For example, Oracle server X7-2.
- e. Click on **Search** button. The list of available patches appears on the screen.
- f. Select and download the required Oracle System Assistant image from the list. Save on local machine.
- 2. Perform the following steps to mount and boot the ILOM using the downloaded OSA image file:
  - a. Log in to the ILOM for which the firmware needs to be updated.
  - b. Launch the Remote Console.
  - c. In the remote console window menu, select KVMS > Storage. The Storage Devices window gets opened. Select the OSA image from local machine, which is downloaded in the previous step. This creates a virtual Flash drive with the image on it.
  - d. Select the uploaded image and click Connect.

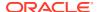

CVMS Preferences Help Storage Devices × Mouse Sync L Cti L Win L Alt R Al Path Device Type IRACLE Copyright (C) 2014, Oracl SIOS Version : 30150100 System is Booting. Please ISO Image → Storage → select the C SSL Enabled ease, safely remove your storage device(s) that you are sharing with your server before disconnecting storage ase remove and reinsert your writable media after you have disconnected your storage. Disconnect <u>A</u>dd... es into your instructions. QK

Figure A-2 Upload Image

- e. In the Boot menu, select press F8 from the keyboard and to select Boot popup menu.
- f. There will a virtual Flash drive. Select the drive by pressing Enter. The ILOM will boot with OSA image.

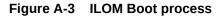

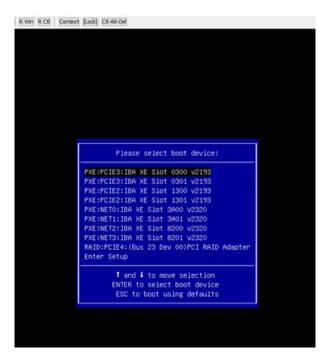

- **3.** The boot process will continue for about 45 minutes. After this, the option for OSA starts appearing in the ILOM.
- 4. Click **Update Firmware** > **Install updates**. The server will switch ON/OFF several times during the process.
- **5.** After the process is complete, reboot the server. The firmware will be upgraded to the latest version after the reboot.

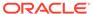